# Keysight Add Source and Receiver Attenuators Upgrade Kit

To Upgrade PNA N5221A or N5222A Option 401 to Option 417

Upgrade Kit Order Numbers: N5221AU-417 or

N5222AU-417

Keysight Kit Number: N5222-60107

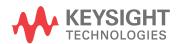

NOTICE: This document contains references to Agilent Technologies. Agilent's former Test and Measurement business has become Keysight Technologies. For more information, go to **www.keysight.com.** 

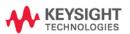

### **WARRANTY STATEMENT**

THE MATERIAL CONTAINED IN THIS DOCUMENT IS PROVIDED "AS IS," AND IS SUBJECT TO BEING CHANGED, WITHOUT NOTICE, IN FUTURE EDITIONS. FURTHER, TO THE MAXIMUM EXTENT PERMITTED BY APPLICABLE LAW, KEYSIGHT DISCLAIMS ALL WARRANTIES, EITHER EXPRESS OR IMPLIED WITH REGARD TO THIS MANUAL AND ANY INFORMATION CONTAINED HEREIN, INCLUDING BUT NOT LIMITED TO THE IMPLIED WARRANTIES OF MERCHANTABILITY AND FITNESS FOR A PARTICULAR PURPOSE. KEYSIGHT SHALL NOT BE LIABLE FOR ERRORS OR FOR INCIDENTAL OR CONSEQUENTIAL DAMAGES IN CONNECTION WITH THE FURNISHING, USE, OR PERFORMANCE OF THIS DOCUMENT OR ANY INFORMATION CONTAINED HEREIN. SHOULD KEYSIGHT AND THE USER HAVE A SEPARATE WRITTEN AGREEMENT WITH WARRANTY TERMS COVERING THE MATERIAL IN THIS DOCUMENT THAT CONFLICT WITH THESE TERMS, THE WARRANTY TERMS IN THE SEPARATE AGREEMENT WILL CONTROL.

# **DFARS/Restricted Rights Notice**

If software is for use in the performance of a U.S. Government prime contract or subcontract, Software is delivered and licensed as "Commercial computer software" as defined in DFAR 252.227-7014 (June 1995), or as a "commercial item" as defined in FAR 2.101(a) or as "Restricted computer software" as defined in FAR 52.227-19 (June 1987) or any equivalent agency regulation or contract clause. Use, duplication or disclosure of Software is subject to Keysight Technologies' standard commercial license terms, and non-DOD Departments and Agencies of the U.S. Government will receive no greater than Restricted Rights as defined in FAR 52.227-19(c)(1-2) (June 1987). U.S. Government users will receive no greater than Limited Rights as defined in FAR 52.227-14 (June 1987) or DFAR 252.227-7015 (b)(2) (November 1995), as applicable in any technical data.

# **Safety Notes**

The following safety notes are used throughout this document. Familiarize yourself with each of these notes and its meaning before performing any of the procedures in this document.

| WARNING | Warning denotes a hazard. It calls attention to a procedure which, if not correctly performed or adhered to, could result in injury or loss of life. Do not proceed beyond a warning note until the indicated conditions are fully understood and met.                    |  |  |  |  |
|---------|----------------------------------------------------------------------------------------------------|--|--|--|--|
| CAUTION | Caution denotes a hazard. It calls attention to a procedure that, if not correctly performed or adhered to, could result in damage to or destruction of the instrument. Do not proceed beyond a caution note until the indicated conditions are fully understood and met. |  |  |  |  |

# **Description of the Upgrade**

This upgrade adds the following items to your N5221A Option 401 or N5222A Option 401 network analyzer:

- a 65-dB source attenuator in each source port channel
- a 35-dB receiver attenuator in each receiver channel
- front panel overlay replacement
- new cables

After installation of this upgrade, your analyzer will be an N5221A Option 417 or N5222A Option 417.

# **Getting Assistance from Keysight**

By internet, phone, or fax, get assistance with all your test and measurement needs.

# **Contacting Keysight**

Assistance with test and measurements needs and information on finding a local Keysight office are available on the Web at:

http://www.keysight.com/find/assist

If you do not have access to the Internet, please contact your Keysight field engineer.

#### NOTE

In any correspondence or telephone conversation, refer to the Keysight product by its model number and full serial number. With this information, the Keysight representative can determine whether your product is still within its warranty period.

# **Getting Prepared**

#### **CAUTION**

The PNA contains extremely sensitive components that can be ruined if mishandled. Follow instructions carefully when making cable connections, especially wire harness connections.

The person performing the work accepts responsibility for the full cost of the repair or replacement of damaged components.

To successfully install this upgrade kit, you will need the following:

- A license key refer to "License Key Redemption" below.
- A PDF copy or a paper copy of the PNA Service Guide refer to "Downloading the Online PNA Service Guide" below.
- An ESD-safe work area refer to "Protecting Your Workspace from Electrostatic Discharge" below.
- Correct tools refer to "Tools Required for the Installation" on page 6.
- Enough time refer to "About Installing the Upgrade" on page 6.
- Test equipment for the post-upgrade adjustments and full instrument calibration. To view the equipment list, click the Chapter 3 bookmark "Tests and Adjustments" in the PDF Service Guide<sup>1</sup>.

### **License Key Redemption**

#### NOTE

The enclosed Option Entitlement Certificate is a receipt, verifying that you have purchased a licensed option for the PNA of your choice. You must now use a Keysight Web page to request a license key for the instrument that will receive the option.

To enable the option product, you must request a license key from: <a href="http://www.keysight.com/find/softwarelicense">http://www.keysight.com/find/softwarelicense</a>. To complete the request, you will need to gather the following information:

| <ul> <li>From the certificate</li> </ul> |
|------------------------------------------|
|------------------------------------------|

| _  |      |    |      |  |
|----|------|----|------|--|
| () | rder | nu | mber |  |

□ Certificate number

From your instrument

■ Model number

□ Serial number

☐ Host ID

The instrument information is available on the network analyzer – on the analyzer's **Help** menu, click **About Network Analyzer**.

If you provide an email address, Keysight will promptly email your license key. Otherwise, you will your receive your license key via postal mail.

1. See "Downloading the Online PNA Service Guide" on page 5.

# **Downloading the Online PNA Service Guide**

To view the online Service Guide for your PNA model number, use the following steps:

- 1. Go to www.keysight.com.
- 2. In the Search box, enter the model number of the analyzer (Ex: N5242A) and click Search.
- 3. Click Technical Support > Manuals.
- 4. Click Service Manual.
- 5. Click the service guide title to download the PDF file.
- 6. When the PDF of the Service Guide is displayed, scroll through the Contents section bookmarks to locate the information needed.

# **Protecting Your Workspace from Electrostatic Discharge**

For information, click on the Chapter 1 bookmark, "Electrostatic Discharge Protection" in the PDF Service Guide<sup>1</sup>.

### **ESD Equipment Required for the Installation**

| Description                                            | Keysight Part Number |
|--------------------------------------------------------|----------------------|
| ESD grounding wrist strap                              | 9300-1367            |
| 5-ft grounding cord for wrist strap                    | 9300-0980            |
| 2 x 4 ft conductive table mat and 15-ft grounding wire | 9300-0797            |
| ESD heel strap (for use with conductive floors)        | 9300-1308            |

<sup>1.</sup> See "Downloading the Online PNA Service Guide" on page 5.

# **Tools Required for the Installation**

| Description                                                                      | Qty | Part Number |
|----------------------------------------------------------------------------------|-----|-------------|
| T-10 TORX driver - set to 9 in-lbs (1.02 N.m)                                    | 1   | N/A         |
| T-20 TORX driver - set to 21 in-lbs (2.38 N.m)                                   | 1   | N/A         |
| 5/16-in (8 mm) nutsetter or open end torque wrench - set to 10 in-lbs (1.13 N.m) | 1   | N/A         |

**CAUTION** 

Use a 5/16-in torque wrench set to 10 in-lbs on all cable connections except the front panel and rear panel bulkhead connectors. Torque these connections to 21 in-lb.

# **About Installing the Upgrade**

| Products affected                          | . N5221A and N5222A Option 401                                  |
|--------------------------------------------|-----------------------------------------------------------------|
| Installation to be performed by            | . Keysight service center or personnel qualified by<br>Keysight |
| Estimated installation time                | . 2 hours                                                       |
| Estimated adjustment time                  | . 0.5 hour                                                      |
| Estimated full instrument calibration time | . 4.5 hours                                                     |

# Items Included in the Upgrade Kit<sup>1</sup>

Check the contents of your kit against the following list. If any part is missing or damaged, contact Keysight Technologies. Refer to "Getting Assistance from Keysight" on page 3.

Table 1 Contents of Upgrade Kit N5222-60107

| Ref<br>Desig. | Description                                                                       | Qty | Part Number |
|---------------|-----------------------------------------------------------------------------------|-----|-------------|
|               | Installation note (this document)                                                 | 1   | N5222-90107 |
| A34–<br>A37   | 0–65 dB source step attenuator                                                    | 4   | 33321-60077 |
| A42-<br>A45   | 0-35 dB receiver step attenuator                                                  | 4   | 33321-60078 |
|               | Attenuator bracket                                                                | 4   | N5242-00007 |
|               | Machine screw, M3 x 8, pan head (to attach brackets to attenuators)               | 20  | 0515-0372   |
|               | Machine screw, M3 x 6, pan head (to attach attenuator assemblies to deck)         | 15  | 0515-0430   |
|               | Front panel overlay                                                               | 1   | N5222-80007 |
|               | Cable clamp                                                                       | 10  | 1400-1334   |
|               | Cable tie                                                                         | 7   | 1400-0249   |
| W25           | RF cable, A28 port 2 receiver coupler to front-panel REF 2 SOURCE OUT             | 1   | N5222-20038 |
| W48           | RF cable, A33 reference mixer switch to A23 mixer brick (R1)                      | 1   | N5222-20101 |
| W49           | RF cable, REF 3 RCVR R3 IN to A24 mixer brick (R3)                                | 1   | N5222-20024 |
| W50           | RF cable, REF 4 RCVR R4 IN to A24 mixer brick (R4)                                | 1   | N5222-20027 |
| W71           | RF cable, A25 port 1 receiver coupler to A34 port 1 source attenuator             | 1   | N5222-20002 |
| W72           | RF cable, RF cable, A34 port 1 source attenuator to front-panel Port 1 SOURCE OUT | 1   | N5222-20028 |
| W75           | RF cable, A26 port 3 receiver coupler to A35 port 3 source attenuator             | 1   | N5222-20002 |
| W76           | RF cable, A35 port 3 source attenuator to front-panel Port 3 SOURCE OUT           | 1   | N5222-20019 |
| W79           | RF cable, A27 port 4 receiver coupler to A36 port 4 source attenuator             | 1   | N5222-20001 |
| W80           | RF cable, A36 port 4 source attenuator to front-panel Port 4 SOURCE OUT           | 1   | N5222-20020 |
| W83           | RF cable, A28 port 2 receiver coupler to A37 port 2 source attenuator             | 1   | N5222-20001 |
| W84           | RF cable, A37 port 2 source attenuator to front-panel Port 2 SOURCE OUT           | 1   | N5222-20036 |
| W87           | RF cable, Port 1 RCVR A IN to A42 port 1 receiver attenuator                      | 1   | N5222-20031 |
| W88           | RF cable, A42 port 1 receiver attenuator to A23 mixer brick (A)                   | 1   | N5222-20004 |
| W89           | RF cable, Port 3 RCVR C IN to A43 port 3 receiver attenuator                      | 1   | N5222-20021 |
| W90           | RF cable, A43 port 3 receiver attenuator to A24 mixer brick (C)                   | 1   | N5222-20006 |

<sup>1.</sup> In addition to the upgrade kit, the shipment includes an Option Entitlement Certificate. Refer to "License Key Redemption" on page 4 for important information about this certificate.

Table 1 Contents of Upgrade Kit N5222-60107

| Ref<br>Desig. | Description                                                                   | Qty | Part Number  |
|---------------|-------------------------------------------------------------------------------|-----|--------------|
| W91           | RF cable, Port 4 RCVR D IN to A44 port 4 receiver attenuator                  | 1   | N5222-20022  |
| W92           | RF cable, A44 port 4 receiver attenuator to A24 mixer brick (D)               | 1   | N5222-20026  |
| W93           | RF cable, Port 2 RCVR B IN to A45 port 2 receiver attenuator                  | 1   | N5222-20037  |
| W94           | RF cable, A45 port 2 receiver attenuator to A23 mixer brick (B)               | 1   | N5222-20010  |
|               | Ribbon cable, A19 test set motherboard J206 to A43 port 3 receiver attenuator |     | 8121-0982    |
|               | Ribbon cable, A19 test set motherboard J205 to A42 port 1 receiver attenuator | 4   |              |
|               | Ribbon cable, A19 test set motherboard J207 to A44 port 4 receiver attenuator | 7 * |              |
|               | Ribbon cable, A19 test set motherboard J208 to A45 port 2 receiver attenuator |     |              |
|               | Ribbon cable, A19 test set motherboard J202 to A35 port 3 source attenuator   |     |              |
|               | Ribbon cable, A19 test set motherboard J201 to A34 port 1 source attenuator   | 4   | N5242-60008  |
|               | Ribbon cable, A19 test set motherboard J203 to A36 port 4 source attenuator   | 7 * | 110242-00000 |
|               | Ribbon cable, A19 test set motherboard J204 to A37 port 2 source attenuator   |     |              |

## NOTE

Extra quantities of items such as protective plastic caps, screws, cable ties, and cable clamps may be included in this upgrade kit. It is normal for some of these items to remain unused after the upgrade is completed.

# **Installation Procedure for the Upgrade**

The network analyzer must be in proper working condition prior to installing this option. Any necessary repairs must be made before proceeding with this installation.

#### WARNING

This installation requires the removal of the analyzer's protective outer covers. The analyzer must be powered down and disconnected from the mains supply before performing this procedure.

### **Overview of the Installation Procedure**

- Step 1. Obtain a Keyword and Verify the Information.
- Step 2. Remove the Outer Cover.
- Step 3. Remove the Front Panel Assembly.
- Step 4. Remove Some Existing Cables.
- Step 5. Assemble the Attenuator Assemblies.
- Step 6. Install the Attenuator Assemblies.
- Step 7. Install the Cables.
- Step 8. Remove the Old Lower Front Panel Overlay.
- Step 9. Reinstall Front Panel Assembly.
- Step 10. Install the New Lower Front Panel Overlay.
- Step 11. Reinstall Front Panel Jumpers.
- Step 12. Position the Cables and Wires to Prevent Pinching.
- Step 13. Reinstall the Outer Cover.
- Step 14. Enable Option 417.
- Step 15. Perform Post-Upgrade Adjustments and Calibration.
- Step 16. Prepare the PNA for the User.

## Step 1. Obtain a Keyword and Verify the Information

Follow the instructions on the Option Entitlement Certificate supplied to obtain a license key for installation of this upgrade. Refer to "License Key Redemption" on page 4.

Verify that the model number, serial number, and option number information on the license key match those of the instrument on which this upgrade will be installed.

If the model number, serial number, or option number do not match those on your license key, you will not be able to install the option. If this is the case, contact Keysight for assistance before beginning the installation of this upgrade. Refer to "Contacting Keysight" on page 3.

Once the license key has been received and the information verified, you can proceed with the installation at step 2.

## Step 2. Remove the Outer Cover

For instructions, click the Chapter 7 bookmark "Removing the Covers" in the PDF Service Guide<sup>1</sup>.

# **Step 3. Remove the Front Panel Assembly**

For instructions, click the Chapter 7 bookmark "Removing and Replacing the Front Panel Assembly" in the PDF Service Guide<sup>1</sup>.

<sup>1.</sup> See "Downloading the Online PNA Service Guide" on page 5.

## **Step 4. Remove Some Existing Cables**

#### **CAUTION**

Be careful not to damage the center pins of the semirigid cables. Some flexing of the cables may be necessary but do not over-bend them.

- 1. Place the analyzer bottom-side up on a flat surface.
- 2. Remove the following cables. To see an image showing the location of these cables, click the Chapter 6 bookmark "Bottom RF Cables, Standard 4-Port Configuration, Option 401" in the PDF Service Guide<sup>1</sup>.

These cables may be discarded - they will not be reinstalled.

- W11 (N5222-20044) A25 port 1 receiver coupler to front-panel Port 1 SOURCE OUT
- W15 (N5222-20047) A26 port 3 receiver coupler to front-panel Port 3 SOURCE OUT
- W19 (N5222-20050) A27 port 4 receiver coupler to front-panel Port 4 SOURCE OUT
- W23 (N5222-20051) A28 port 2 receiver coupler to front-panel Port 2 SOURCE OUT
- W25 (N5222-20059) A28 port 2 receiver coupler to front-panel REF 2 SOURCE OUT
- W31 (N5222-20046) Port 1 RCVR A IN to A23 mixer brick (A)
- W32 (N5222-20048) Port 3 RCVR C IN to A24 mixer brick (C)
- W33 (N5222-20055) Port 4 RCVR D IN to A24 mixer brick (D)
- W34 (N5222-20052) Port 2 RCVR B IN to A23 mixer brick (B)
- W48 (N5222-20056) A33 reference mixer switch to A23 mixer brick (R1)
- W49 (N5222-20057) REF 3 RCVR R3 IN to A24 mixer brick (R3)
- W50 (N5222-20058) REF 4 RCVR R4 IN to A24 mixer brick (R4)

These cables must be saved - they will be reinstalled.

- W4 (N5222-20040) W3 to A25 port 1 receiver coupler
- W8 (N5222-20042) W7 to A27 port 4 receiver coupler
- W10 (N5222-20043) W9 to A28 port 2 receiver coupler
- W12 (N5222-20045) Port 1 CPLR THRU to A29 port 1 coupler
- W13 (N5222-20005) A25 port 1 receiver coupler to A33 reference mixer switch
- W14 (N5222-20030) A29 port 1 coupler to front-panel Port 1 CPLR ARM
- W16 (N5222-20049) Port 3 CPLR THRU to A30 port 3 coupler
- W20 (N5222-20054) Port 4 CPLR THRU to A31 port 4 coupler
- W24 (N5222-20053) Port 2 CPLR THRU to A32 port 2 coupler
- W35 (N5222-20033) A33 reference mixer switch to front-panel REF 1 SOURCE OUT
- W36 (N5222-20032) REF 1 RCVR R1 IN to A33 reference mixer switch
- W40 (reuse) (N5222-20039) REF 2 RCVR R2 IN to A23 mixer brick (R2)
- 1. See "Downloading the Online PNA Service Guide" on page 5.

• W30 (N5222-20091) Front panel jumpers (quantity = 12)

**NOTE**: Remove and save the cable guards for the front panel jumpers.

# **Step 5. Assemble the Attenuator Assemblies**

Refer to Figure 1 for this step of the procedure. New parts are listed in Table 1 on page 7. Use a T-10 TORX driver to tighten all screws.

Figure 1 Attenuator Assembly

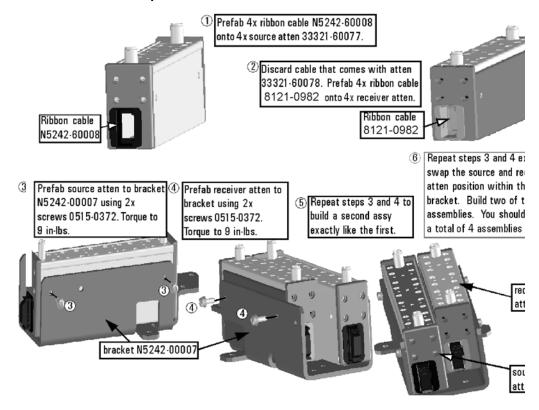

# Step 6. Install the Attenuator Assemblies

Refer to Figure 2 for this step of the procedure. New parts are listed in Table 1 on page 7. Use a T-10 TORX driver to tighten all screws.

Figure 2 Attenuator Assemblies Installation

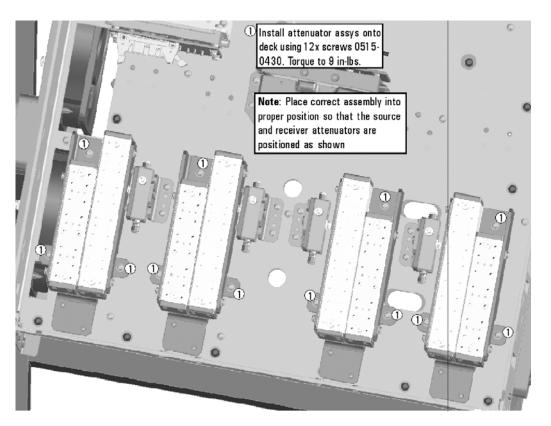

N5222\_107\_

## **Step 7. Install the Cables**

#### **CAUTION**

Follow instructions carefully when making cable connections, especially wire harness connections. Incorrect connections can destroy components, resulting in additional customer costs.

#### **Install the Semirigid Cables**

To see an image showing the location of these cables, click the Chapter 6 bookmarks "Bottom RF Cables, 4-Port Configuration, Option 417" in the PDF Service Guide<sup>1</sup>. New parts are listed in Table 1 on page 7. Install the following cables in the order listed.

- W93 (N5222-20037) Port 2 RCVR B IN to A45 port 2 receiver attenuator
- W84 (N5222-20036) A37 port 2 source attenuator to front-panel Port 2 SOURCE
- W24 (reuse) (N5222-20053) Port 2 CPLR THRU to A32 port 2 coupler
- W79 (N5222-20001) A27 port 4 receiver coupler to A36 port 4 source attenuator
- W25 (N5222-20038) A28 port 2 receiver coupler to front-panel REF 2 SOURCE OUT
- W94 (N5222-20010) A45 port 2 receiver attenuator to A23 mixer brick (B)
- W40 (reuse) (N5222-20039) REF 2 RCVR R2 IN to A23 mixer brick (R2)

<sup>\*</sup> As shown in Figure 5, install three cable clamps (part number 1400-1334) to secure W40 (part number N5222-20039).

<sup>1.</sup> See "Downloading the Online PNA Service Guide" on page 5.

Figure 3 Location of Cable Clamps to Secure W40

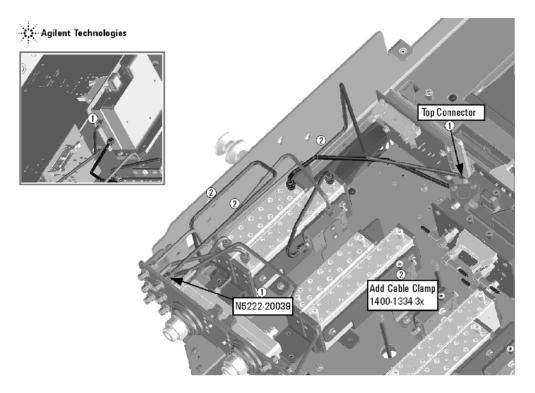

- W20 (reuse) (N5222-20054) Port 4 CPLR THRU to A31 port 4 coupler
- W91 (N5222-20022) Port 4 RCVR D IN to A44 port 4 receiver attenuator
- W80 (N5222-20020) A36 port 4 source attenuator to front-panel Port 4 SOURCE OUT
- W50 (N5222-20027) REF 4 RCVR R4 IN to A24 mixer brick (R4)
- W92 (N5222-20026) A44 port 4 receiver attenuator to A24 mixer brick (D)
- W83 (N5222-20001) A28 port 2 receiver coupler to A37 port 2 source attenuator
- W89 (N5222-20021) Port 3 RCVR C IN to A43 port 3 receiver attenuator
- W12 (reuse) (N5222-20045) Port 1 CPLR THRU to A29 port 1 coupler
- W16 (reuse) (N5222-20049) Port 3 CPLR THRU to A30 port 3 coupler
- W76 (N5222-20019) A35 port 3 source attenuator to front-panel Port 3 SOURCE OUT
- W14 (reuse) (N5222-20030) A29 port 1 coupler to front-panel Port 1 CPLR ARM
- W87 (N5222-20031) Port 1 RCVR A IN to A42 port 1 receiver attenuator
- W72 (N5222-20028) A34 port 1 source attenuator to front-panel Port 1 SOURCE OUT

**NOTE**: Slide the reference switch assembly toward the rear of the instrument to connect the N5222-20033 and N5222-20032 cables. Afterwards, reposition the switch assembly.

- W35 (reuse) (N5222-20033) A33 reference mixer switch to front-panel REF 1 SOURCE OUT
- \* Refer to the note shown in Figure 4 for information on installing W35 (part number N5222-20033).

Figure 4 Information to Secure W35 and W36

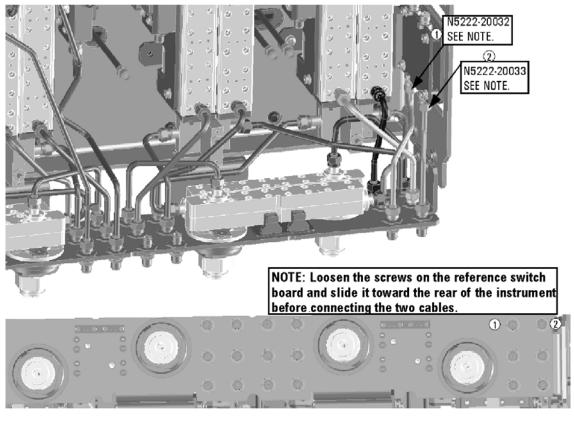

- W36 (reuse) (N5222-20032) REF 1 RCVR R1 IN to A33 reference mixer switch
- \* Refer to the note shown in Figure 4 for information on installing W36 (part number N5222-20032).
- W75 (N5222-20002) A26 port 3 receiver coupler to A35 port 3 source attenuator
- W90 (N5222-20006) A43 port 3 receiver attenuator to A24 mixer brick (C)
- W8 (reuse) (N5222-20042) W7 to A27 port 4 receiver coupler
- W49 (N5222-20024) REF 3 RCVR R3 IN to A24 mixer brick (R3)
- \* As shown in Figure 5, install two cable clamps (part number 1400-1334) to secure W49 (part number N5222-20024).

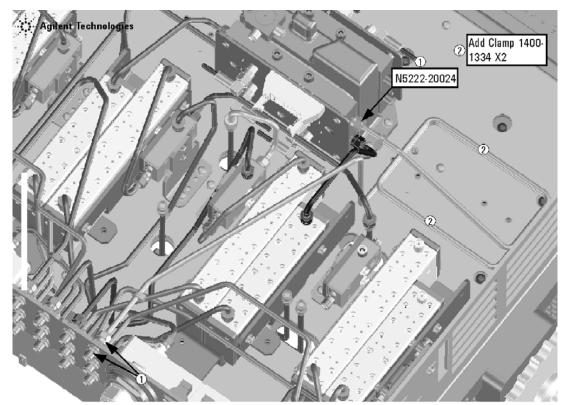

Figure 5 Location of Cable Clamps to Secure W49

- W48 (N5222-20101) A33 reference mixer switch to A23 mixer brick (R1)
- \* As shown in Figure 6 on page 18, install three cable ties (part number 1400-0249) to secure W48 (part number N5222-20101).

Figure 6 Location of Cable Ties to Secure W48

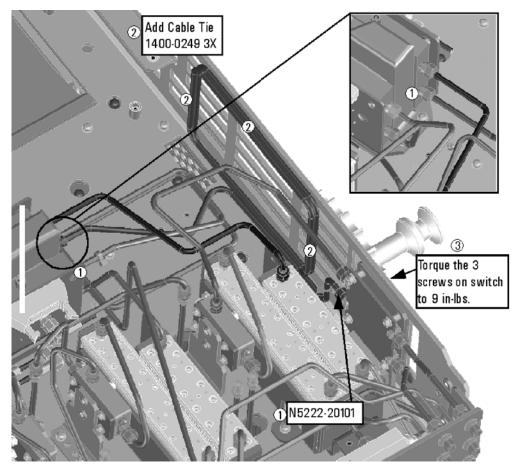

- W71 (N5222-20002) A25 port 1 receiver coupler to A34 port 1 source attenuator
- W88 (N5222-20004) A42 port 1 receiver attenuator to A23 mixer brick (A)
- W13 (reuse) (N5222-20005) A25 port 1 receiver coupler to A33 reference mixer switch
- W10 (reuse) (N5222-20043) W9 to A28 port 2 receiver coupler
- W4 (reuse) (N5222-20040) W3 to A25 port 1 receiver coupler

#### **Install the Ribbon Cables**

To see an image showing the location of these cables, click the Chapter 6 bookmarks "Bottom Ribbon Cables and Wire Harnesses, 4-Port, Option 417" in the PDF Service Guide<sup>1</sup>. New parts are listed in Table 1 on page 7. If not already done, connect the step attenuator ribbon cables as follows:

- (8121-0982) A19 test set motherboard J206 to A43 port 3 receiver attenuator
- (8121-0982) A19 test set motherboard J205 to A42 port 1 receiver attenuator
- (8121-0982) A19 test set motherboard J207 to A44 port 4 receiver attenuator

<sup>1.</sup> See "Downloading the Online PNA Service Guide" on page 5.

- (8121-0982) A19 test set motherboard J208 to A45 port 2 receiver attenuator
- (N5242-60008) A19 test set motherboard J202 to A35 port 3 source attenuator
- (N5242-60008) A19 test set motherboard J201 to A34 port 1 source attenuator
- (N5242-60008) A19 test set motherboard J203 to A36 port 4 source attenuator
- (N5242-60008) A19 test set motherboard J204 to A37 port 2 source attenuator

## Step 8. Remove the Old Lower Front Panel Overlay

Refer to Figure 7 for this step of the procedure. New parts are listed in Table 1 on page 7.

- 1. From the back side of the front panel, use a blunt object in the cutouts in the lower front dress panel to push on the old overlay (item ①) and separate it from the front dress panel.
- 2. From the front side of the front panel, pull off the overlay completely and discard it.
- 3. Remove any adhesive remaining on the front panel.

Figure 7 Lower Front Panel Overlay Replacement

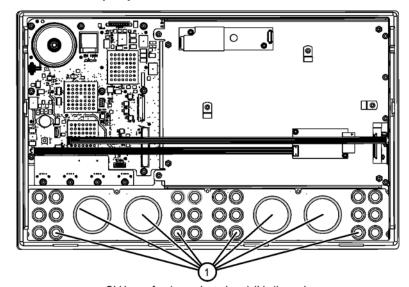

Old lower front-panel overlay visible through cutouts from rear of front panel.

Push here to release old front-panel overlay.

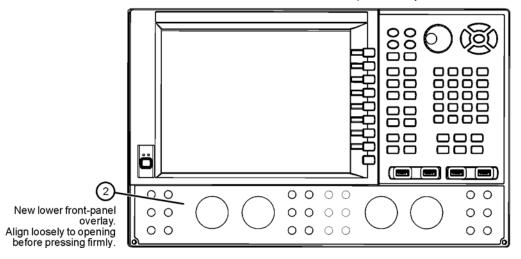

N5225\_105\_04

# **Step 9. Reinstall Front Panel Assembly**

For instructions on reinstalling the front panel assembly, click the Chapter 7 bookmark "Removing and Replacing the Front Panel Assembly" in the PDF Service Guide<sup>1</sup>.

# Step 10. Install the New Lower Front Panel Overlay

Refer to Figure 7 on page 20 for this step of the procedure. New parts are listed in Table 1 on page 7.

- 1. Remove the protective backing from the new front panel overlay, N5222-80007 (item ②).
- 2. Starting from either side, *loosely* place the overlay in the recess on the lower front panel, ensuring that it fits tightly against the edges of the recess.
- 3. Once the overlay is in place, press it firmly onto the frame to secure it.

<sup>1.</sup> See "Downloading the Online PNA Service Guide" on page 5.

# **Step 11. Reinstall Front Panel Jumpers**

As shown in Figure 8, reinstall the 12 front panel jumper cables (reference designator W30; part number N5222-20091).

Figure 8 Front Panel Jumper Cables Installation

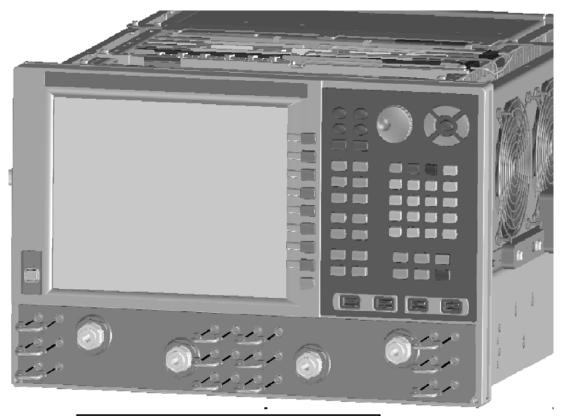

Reinstall 12x jumper cables N5222-20091 and torque to 10 in-lbs.

N5225\_105\_05

# Step 12. Position the Cables and Wires to Prevent Pinching

On the top side of the PNA, carefully position the grey flex cables so they can't be pinched between the covers and the rails.

On the bottom side of the PNA, carefully fold or push down the ribbon cables and wires so they can't be pinched between the hardware and the outer cover. Ribbon cables and wires must never be positioned on top of hardware.

## Step 13. Reinstall the Outer Cover

For instructions, click the Chapter 7 bookmark "Removing the Covers" in the PDF Service Guide<sup>1</sup>.

# Step 14. Enable Option 417

#### **Procedure Requirements**

- The analyzer must be powered up and operating to perform this procedure.
- The Network Analyzer program must be running.
- A keyboard must be connected to the network analyzer.

#### **Option Enable Procedure**

- 1. To start the option enable utility, press UTILITY System, then Service, then Option Enable. An option enable dialog box will appear.
- 2. Click the arrow in the **Select Desired Option** box. A list of available options will appear.
- 3. In the Select Desired Option list, click 417 Configurable TS + Attens.
- 4. Using the keyboard, enter the license key in the box provided. The license key is printed on the the license message you received from Keysight. Enter this key *exactly* as it is printed on the message.
- 5. Click Enable.
- 6. Click Yes in answer to the displayed question in the Restart Analyzer? box.
- 7. When the installation is complete, click Exit.

#### **Option Verification Procedure**

Once the analyzer has restarted and the Network Analyzer program is again running:

- 1. On the analyzer's **Help** menu, click **About Network Analyzer**.
- 2. Verify that "417" is listed after "Options:" in the display. Click **OK**.

NOTE

If Option 417 has not been enabled, perform the "Option Enable Procedure" again. If the option is still not enabled, contact Keysight Technologies. Refer to "Getting Assistance from Keysight" on page 3.

## Step 15. Perform Post-Upgrade Adjustments and Calibration

#### **Adjustments**

The following adjustments must be made due to the hardware changes of the analyzer.

- · source adjustment
- · receiver adjustment

These adjustments are described in the PNA Service Guide and in the PNA on-line HELP. A list of equipment required to perform these adjustments is also found in the service guide.

To view this service guide information, click the Chapter 3 bookmark "Tests and Adjustments" in the PDF Service Guide<sup>1</sup>.

After the specified adjustments have been performed, the analyzer should operate and phase lock over its entire frequency range.

#### **Operator's Check**

Perform the Operator's Check to check the basic functionality of the analyzer. For instructions, click the Chapter 3 bookmark "Tests and Adjustments" in the PDF Service Guide<sup>1</sup>.

If you experience difficulty with the basic functioning of the analyzer, contact Keysight. Refer to "Contacting Keysight" on page 3.

#### **Calibration**

Although the analyzer functions, its performance relative to its specifications has not been verified. It is recommended that a full instrument calibration be performed using the analyzer's internal performance test software. To view information on the performance test software, click the Chapter 3 bookmark "Tests and Adjustments" in the PDF Service Guide<sup>1</sup>.

## Step 16. Prepare the PNA for the User

- 1. If necessary, reinstall front jumper cables.
- 2. Install the cable guards, pushing them over the front jumper cables until the cushioning material touches the front panel of the PNA.
- 3. Install the dust caps on the test ports.
- 4. Clean the analyzer, as needed, using a damp cloth.

<sup>1.</sup> See "Downloading the Online PNA Service Guide" on page 5.

This information is subject to change without notice.

© Keysight Technologies 2011 - 2014

August 2014

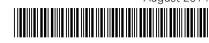

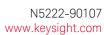

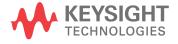